# HP Designjet T1500 ePrinter Series "How to Demo" Guide

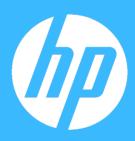

| Introduction                                                                    | 2  |
|---------------------------------------------------------------------------------|----|
| The Demos                                                                       | 2  |
| Equipment                                                                       | 2  |
| Preparing for a demo                                                            | 3  |
| Configuration checklist                                                         | 4  |
| Demo 1 – Designjet T1500 ePrinter Overview                                      | 6  |
| Demo 2 – Media Handling                                                         | 7  |
| Demo 3 – Roll Protection T1500 ePrinter                                         | 9  |
| Demo 4 – Paper mismatch options                                                 | 10 |
| Demo 5 – Replacing an Ink Cartridge                                             | 11 |
| Demo 6 – Replacing a Printhead                                                  | 11 |
| Demo 7 – Printing using Economode with the ePrinter driver                      | 13 |
| Demo 8 — Printing from a USB Flash drive                                        | 16 |
| Demo 9 – Print from HP Designjet ePrint & Share using the ePrinter touch screen | 17 |
| Demo 10 – Printing from HP Designjet ePrint & Share website                     | 20 |
| Demo 11 – Embedded Web Server                                                   | 21 |
| Demo 12 – Demonstrate Accessories                                               |    |

### Introduction

A demo is a key part of the sales process for any large format ePrinter. A good demo incorporates key functionalities and features, key selling points, reasons to upgrade and competitive strengths, all tailored to the specific customer's business needs. This guide provides full details of how to demo the HP Designjet T1500 ePrinter - the equipment you need, what to do and what to say.

This guide is split into several separate demos, each covering a specific topic. You can run the demos as documented, or adapt to suit your needs. The demos use printable files available with this demo guide.

For a full and complete demo of the ePrinters you should combine this demo guide with the following technical white paper <a href="How to explain HP Designjet ePrint">How to explain HP Designjet ePrint & Share</a> which gives information for the setup and use of HP Designjet ePrint & Share

While specifications are subject to change, reasonable effort was made to ensure the accuracy of this document on the date it was prepared. This document is intended for HP and HP Reseller Internal Use Only.

#### The Demos

- 1 Designjet T1500 Overview
- 2 Media handling
- 3 Roll Protection
- 4 Paper mismatch options
- 5 Replacing an Ink Cartridge
- 6 Replacing a Printhead
- 7 Printing using Economode in the ePrinter driver
- 8 Printing from a USB Flash Drive
- 9 Printing using HP Designjet ePrint & Share from the touch screen
- 10 Printing from HP Designjet ePrint & Share website
- 11 Embedded Web Server
- 12 Demonstrate Accessories

#### **Equipment**

- 1. HP Designjet T1500 ePrinter
- 2. Demo files from the USB flash drive or your own sample files TIFF, JPEG, HP-GL/2, RTL, PDF or PostScript.
- 3. 3 inch Core Adapter Accessorv
- 4. 36 inch Roll Feed Spindle Accessory
- 5. 1 x PC or Laptop computer
- 6. 2 network connections. You can either use DHCP if available, or set up your own private network with static IP addresses one for the ePrinter and one for the computer.
- 7. Internet connection
- 8. HP/GL-2 EPrinter drivers installed on the computer
- 9. 1 x 36" roll of Plain paper 1 x 36" roll of Glossy paper
- 10. An HP Designjet ePrint & Share account with files available to print you can create an account on <a href="https://www.hp.com/go/eprintandshare">www.hp.com/go/eprintandshare</a>

### **Preparing for a demo**

Adequate preparation is one of the most critical steps you can take for a successful product demonstration. Plan ahead to ensure that the ePrinter is installed properly and ready for printing. If you are expected to print your customer's file or print on their media, make sure you get these ahead of time to test thoroughly. Use the following points as a checklist to prepare for your demo.

| Ensure the ePrinter and software have been installed and set up by trained personnel according to the setup instructions.    |
|----------------------------------------------------------------------------------------------------|
| Make sure there is adequate room around the ePrinter to demonstrate its features                                             |
| Acquire or pre-print samples on a wide variety of media types to demonstrate the ePrinters versatility. The more the better. |
| Make sure you have enough ink installed in the ePrinter.                                                                     |
| Make sure you have the media you intend to print on. It is recommended to use full-width media for maximum impact.           |
| If you will be printing on media supplied by the customer, acquire this ahead of time and test files or the target media.    |
| If you will be printing a customer's file, get this ahead of time and test the file on the target media.                     |
| Ensure you have datasheets and any other supporting documentation you wish to present.                                       |
| Clean up the immediate area to give a nice presentation to your customers.                                                   |

#### **Configuration checklist**

Please refer to the setup guide and user guide for full instructions on installing and using the ePrinter series. Use the following list to check that everything is configured correctly if you did not install the product yourself prior to the demo.

1. In the Setup tab select the Internet connection option and tick the box Enable access to internet and if you use a Web Proxy to access the internet tick this box also and enter the address of your Proxy Server and click Apply.

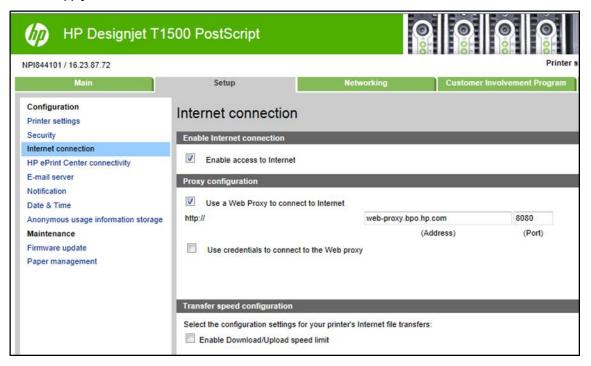

2. Now select the HP ePrint connection option and check that the ePrinter is configured for ePrint connectivity by selecting Enabled.

If not already set up use the ePrinters touch screen to enable, go to **Connectivity** > **HP ePrint Center connectivity** menu and **Enable**.

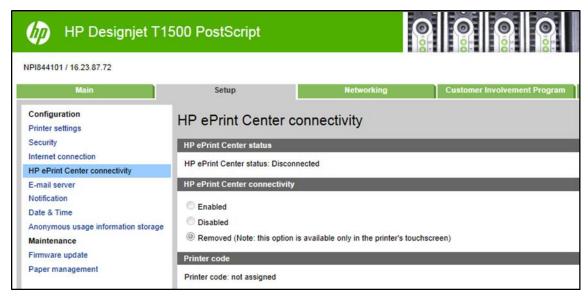

Using the ePrinters touch screen select the following options

- 1. Setup > Printing preferences > Print quality > Economode = On
- 2. Setup > Printing preferences > Paper options > Roll switching options = Minimize roll changes
- 3. Setup > Printing preferences > Paper options > Roll protection = Protect Roll 2
- 4. Setup > Job management options > Paper mismatch action = Put job on hold
- 5. Setup > Job management options > Queue = On

#### **Using HP Designjet ePrint & Share**

Add some files to your online print history from the Architectural project ready to print from the ePrinters touch screen.

Add the Designjet ePrinter to your account as a remote ePrinter for printing from Designjet ePrint & Share.

#### Using the output stacking tray

Add some prints to the output stacking tray for showing later

#### Computer

- Microsoft® Windows XP with Service Pack 3
  - o Intel Pentium family or AMD K6/Athlon/Duron family (1 GHz)
  - o 1 GB RAM
  - 2 GB available hard disk space
- Microsoft® Windows Vista/7
  - 32-bit (x86) or 64-bit (x64) processor (1 GHz)
  - o 2 GB RAM
  - 2 GB available hard disk space
- Operating system
  - Microsoft® Windows XP (32-bit) with Service Pack 3
  - Microsoft® Windows Vista (32- or 64-bit) with Service Pack 2
  - Microsoft® Windows 7 (32- or 64-bit) with latest Windows updates
  - Microsoft® .NET Framework
- Browser
  - Microsoft® Internet Explorer 8, 9, or 10
  - Google Chrome 5.x or later
  - Mozilla Firefox 3.6 or later
  - Safari 5.x or later

### Demo 1 – Designjet T1500 ePrinter Overview

In this demo you should discuss the T1500 ePrinter value propositions and the key selling points to show these value propositions. In subsequent demos within this document we will show these key selling points.

|    | What to say                                                                        | Notes |
|----|------------------------------------------------------------------------------------|-------|
| 1. | VP1: Innovative user experience                                                    |       |
|    | KSP1: Eliminate output clutter get flat, collated prints thanks to the             |       |
|    | integrated output stacking tray.                                                   |       |
|    | KSP2: Gain full control monitor media rolls, view ePrinter status on the           |       |
|    | touchscreen, and track jobs during printing.                                       |       |
|    | KSP3: Load two paper rolls effortlessly even when seated with true front           |       |
|    | roll loading and automatic roll alignment.                                         |       |
|    | <b>KSP4: Save space with a compact</b> , 36-inch ePrinter designed with a flat     |       |
|    | surface for quick checking of your printouts.                                      |       |
| 2. | VP2: Top performance in multi-user environments                                    |       |
|    | <b>KSP1: Help cut downtime</b> print multiple jobs on different media types and    |       |
|    | sizes with two rolls and smart switching.                                          |       |
|    | <b>KSP2: Manage job queues,</b> track print costs, print borderless images on      |       |
|    | photo paper, and get what you see with true print previews.                        |       |
|    | KSP3: Get dark blacks, true neutral grays, and vivid colors with six               |       |
|    | Original HP inks and a long-life printhead.                                        |       |
|    | <b>KSP4:</b> Process complex files fast, one A1/D-size in 21 seconds with a        |       |
|    | 320GB hard drive and parallel processing power.                                    |       |
| 3. | VP3: Print from virtually anywhere                                                 |       |
|    | <b>KSP1: Print from virtually anywhere</b> using your Apple® or Android™           |       |
|    | smartphone or tablet                                                               |       |
|    | KSP1: Access and print projects from the cloud when you're out of the              |       |
|    | office, using HP Designjet ePrint & Share                                          |       |
|    | KSP1: Automatically save copies of your projects to the cloud when you             |       |
|    | print using the driver in conjunction with HP Designjet ePrint & Share             |       |
|    | <b>KSP1: Print without drivers</b> using a USB stick or directly email projects to |       |
|    | your HP Designjet T1500 ePrinter                                                   |       |

### Demo 2 – Media Handling

|    | Step                                                                                                    | Notes                                                                                                    |
|----|----------------------------------------------------------------------------------------------------|----------------------------------------------------------------------------------------------------|
| 1. | To enable the Printing paper info option to track the amount of media left on your roll, from the main menu of the touch screen select the icon and then the icon > Setup > Printing preferences > Paper options > Printing paper info > On. The ePrinter will now track media usage for you.                                                                                                    | This feature enables you to track how much media is left on your roll and to automate media loading.                                                                                                    |
| 2. | <ul> <li>Load your media onto the spindle(s) as follows</li> <li>a. Place the media on a flat surface in front of you with the paper coming over the top of the roll</li> <li>b. Feed the end of the spindle through the media roll from the right until fully inserted into the roll</li> <li>c. Place the media on the ground with the open spindle end uppermost</li> <li>d. Place the blue end cap onto the spindle and firmly push down until on top of the media</li> <li>e. Move the latch into the locked position</li> </ul> | Load one 36" roll of HP<br>Plain paper on roll 1<br>and one 36" roll of HP<br>Glossy paper on roll 2                                                                                                    |
| 3. | a. From the touch screen, press select Load b. Open the roll cover when asked by the touch screen c. Load the spindle into the ePrinter, with the blue hub on the right.                                                                                                    | Hold the spindle by its ends and not in the middle, to avoid touching the paper and perhaps leaving marks on it.  If the Printing paper info option is enabled, the touch screen will ask you to specify the length of the roll.  Load both media rolls |
|    | <ul> <li>d. Insert the edge of the paper into the ePrinter</li> <li>e. Roll the paper into the ePrinter until you feel resistance and the paper flexes slightly. When the ePrinter detects the paper, it feeds it in and automatically aligns and de-skews the media roll. (no need for manual adjustments)</li> <li>f. If the leading edge of the paper has a barcode, the ePrinter reads and</li> </ul>                                                                                                    |                                                                                                    |
|    | <ul> <li>then cuts off the barcode, which falls into the basket.</li> <li>g. If the leading edge of the paper has no barcode, the touch screen prompts you to select the paper category and type.</li> <li>h. The ePrinter checks the alignment and measures the width, then the touch screen prompts you to close the roll cover.</li> </ul>                                                                                                    |                                                                                                    |

|    | Step                                                                                                    | Notes                                                                                                    |
|----|----------------------------------------------------------------------------------------------------|----------------------------------------------------------------------------------------------------|
| 4. | <ul> <li>a. From the ePrinters touch screen select the Icon, then Roll 1 or</li> <li>Roll 2 icon then Unload</li> <li>b. Notice that the ePrinter will now print a barcode on the leading edge of the media before unloading, this contains the information about the media type and remaining media length.</li> </ul>                                                            | Show the barcode to your customer and explain the benefits of having this information printed on the media                                           |
| 5. | Re load the media according to the earlier instructions                                                                                                    | Point out that this time<br>the ePrinter reads the<br>barcode so you do not<br>have to re-enter paper<br>information, which<br>means faster loading. |
| 6. | By default, the ePrinter cuts the paper after every print job. The resulting printed sheets of paper are neatly stacked on top of the previously printed sheets by the output stacking tray.  To empty the output stacking tray, stand in front of the ePrinter, open the output stacking tray cover, and pull the stack of printed sheets up and out of the output stacking tray. | Show the customer how previously printed jobs have been automatically stacked to make it easier to claim your prints                                 |
|    | There are several output options available  • Print to the basket or Print to the output stacking tray                                                                                                    | Show these options in the driver and explain                                                                                                    |
|    | Hold for Manual printing with output stacking tray open (for glossy or delicate media)                                                                                                    | them.  Also available from the EWS submit job options                                                                                                |
|    | <ul> <li>Page Order (first page or last page on top)</li> <li>Collate (print multiple sets in order 123, 123, 123)</li> </ul>                                                                                                    |                                                                                                    |

### **Demo 3 – Roll Protection T1500 ePrinter**

|    | Step                                                                                                    | Notes                                                                                                    |
|----|----------------------------------------------------------------------------------------------------|----------------------------------------------------------------------------------------------------|
|    | If you choose to protect a roll, jobs will be printed on it only if the job explicitly specifies the roll number or the paper type loaded. This may be useful, for example, in the following cases.  • To stop people from accidentally printing unimportant jobs on expensive paper.  • To avoid printing on a particular roll when printing from AutoCAD without interacting with the HP ePrinter driver. |                                                                                                    |
| 1. | To protect a roll, go to the touch screen and press then then Setup > Printing preferences > Paper options > Roll protection > the roll you wish to protect > Yes                                                                                                    | Show this process to<br>the customer and<br>protect roll 2                                                                                         |
| 2. | There are two concepts to help you when working with multiple rolls.  The roll that is currently loaded will be printed on by default unless the ePrinter has some reason to switch rolls. To change the roll manually,  select the then Paper > Move Paper > Select Roll.  A protected roll is protected from use unless the roll number or its paper type is specifically requested.                      | Show this option and change between roll 1 and 2 several times (this shows how the roll switching works and the time involved)                     |
|    | ENSURE ROLL 2 IS READY TO PRINT BEFORE PROCEEDING                                                                                                    |                                                                                                    |
| 3. | Print any file from the EWS <b>WITHOUT</b> selecting a roll number or media type, to show the roll protection option working (the print should print on roll 1 because roll 2 is protected)  Discuss why this is happening and why the ePrinter is changing from roll 2 to roll 1                                                                                                    | Open the EWS of your<br>ePrinter select Submit<br>Job, add the file make<br>sure that no roll<br>number or media is<br>selected and press<br>Print |
| 4. | NOTE: If you protect a roll, then later unload the current roll and load a new one, the new roll remains protected. You are protecting the roll number, not one specific roll of paper. That roll number will remain protected until you cancel the protection.  TIP: If you print without specifying a roll number or paper type, you will not be able to print on any protected roll.                     | The illustration below shows the T1500 ePrinter touch screen with roll 2 active and protected                                                      |
|    | Paper information  Ready Standby Standby Ready  Stacker Roll 1 Roll 2 Sheet                                                                                                    |                                                                                                    |

### **Demo 4 – Paper mismatch options**

|    | Step                                                                                                    | Notes                                                                               |
|----|----------------------------------------------------------------------------------------------------|-------------------------------------------------------------------------------------|
|    | If the paper currently loaded in the ePrinter is not suitable for a particular job, the ePrinter can either put the job on hold until some suitable paper is loaded, or it can ignore the problem and print the job on the unsuitable paper. There are several ways in which the loaded paper may be considered unsuitable:  • The paper type is not as specified for the job • The paper source (roll 1, roll 2 or sheet) is not as specified for the job • The paper size is smaller than specified for the job                                                                                           |                                                                                     |
| 1. | You can set the ePrinters behavior in such cases from the touch screen.  Select then Setup > Job management options >  Paper mismatch action =  Print anyway if you want such jobs to print on whatever paper is loaded.  This is the default option when printing from a software application or from the Embedded Web Server; but it does not work when printing from a USB flash drive.  Select then Setup > Job management options >  Paper mismatch action =  Put job on hold if you want such jobs to be put on hold. The ePrinter will send an alert whenever a job is put on hold to the job owner. | Show this option in the touch screen                                                |
| 2. | When a job is put on hold for paper, it is kept in the ePrinter queue until some suitable paper is loaded (in which case, all jobs waiting for that paper type can be printed). Meanwhile, other jobs with different requirements can continue printing.                                                                                                    |                                                                                     |
| 3. | Send a print job to the ePrinter using the ePrinter driver or EWS but select a media type NOT on the ePrinter, the job will be placed on hold instead of printing (show this to the customer on the touch screen)  Ready  USB drive HP ePrint&Share  Jobs                                                                                                    | Emphasize the benefits of this feature "no printing on the wrong media" saves costs |

### Demo 5 – Replacing an Ink Cartridge

|    | Step                                                                                                    | Notes                                                                                                    |
|----|----------------------------------------------------------------------------------------------------|----------------------------------------------------------------------------------------------------|
| 1. | From time to time you may need to change an empty ink cartridge or a partially empty ink cartridge, for instance if you want to print a large job and you are not sure if you have enough ink available. The first step is to check the amount of ink remaining for each of the six colors.                                                                                                    |                                                                                                    |
| 2  | To view the ink levels of your ink cartridges, press on the touch screen, then this will give you a graphical representation of the ink level remaining in each cartridge. If one or more cartridges looks low you can interrogate the individual cartridge by selecting it here, this will give you all of the information for that ink cartridge including warranty and milliliters of ink remaining. You can also get this information from the printers EWS or the HP Utility software. |                                                                                                    |
| 3. | To replace an ink cartridge From the touch screen, press, then, then <b>Replace ink cartridges.</b> when prompted open the ink cartridge cover, remove the empty or partially empty cartridge and replace with a new or partially full cartridge to use up remaining ink, close the cover and the ePrinter is ready to use.                                                                                                    | Show the smart chip of<br>the ink cartridge which<br>gives the information<br>received from the touch<br>screen or the EWS |

### Demo 6 – Replacing a Printhead

|    | Step                                                                                                    | Notes                                                                                                    |
|----|----------------------------------------------------------------------------------------------------|----------------------------------------------------------------------------------------------------|
| 1. | The ePrinter automatically checks (and services the printhead if needed) after each print to maintain health, follow the steps below to get more information on your printhead.       | When replacing a<br>printhead 32ml per color<br>and 40ml Mk ink are<br>required for safe PHA<br>initialization                                                   |
| 2. | a. From the touch screen, press b. The information available includes:  • Status • Color • Product name • Product number • Serial number • Ink Fired • Warranty status • Install Date | Show the information from the touch screen  You can also get most of this information without leaving your computer by using the printers EWS or the HP Utility. |

### Step Notes To replace a printhead when needed, from the touch screen press Remove the printhead 3. and show it to the customer ensuring that you point out the nozzle plate and smart chip then , then Replace printhead. The ePrinter moves the carriage into the correct position. When the carriage has stopped moving, the front-panel display asks you to open the window. Raise the blue printhead cover. c) d) Pull the blue cover back towards you, raising the black piece to which it is attached. e) Leave the black piece approximately vertical. Grasp the printhead by the blue pieces on each side. g) Lift the printhead out of the carriage. 4.

- Re-insert the same printhead into the ePrinter
  - a) Insert the printhead slowly and vertically, straight down.
  - Check that the printhead is correctly aligned with its ink connectors.
  - c) Lower the black piece over the printhead.
  - d) Close the blue cover.
  - When the printhead has been inserted correctly and is accepted by the ePrinter, the ePrinter beeps.
  - Close the window.

Explain that this is a very simple process and that all alignments and calibrations are done by the ePrinter fully automatically

| Step |                                                                                                    | Notes |
|------|----------------------------------------------------------------------------------------------------|-------|
| g)   | The front-panel display confirms that the printhead is correctly inserted. The ePrinter starts checking and preparing the printhead. |       |

### Demo 7 – Printing using Economode with the ePrinter driver

|    | Step                                                                                                    | Notes                                                                                                    |
|----|----------------------------------------------------------------------------------------------------|----------------------------------------------------------------------------------------------------|
|    | Print an A1/D size plot (in Fast mode, with Economode on) using the ePrinter driver, to roll 1 (plain paper) and show the real print preview option                                                                                                    | Economode uses a lower rendering resolution and consumes less ink. It therefore increases printing speed, but reduces print quality |
| 1. | Use the following file <b>AEC_Plan_04</b> from the demo USB drive and open in a CAD or Viewer application                                                                                                    |                                                                                                    |
|    | This mages were printed on:  If it is a supplementary to the state of the state of |                                                                                                    |
| 2. | <ul> <li>a. From the application you are using select File &gt; Print and select<br/>the ePrinter you will use for the demo.</li> </ul>                                                                                                    | Use the HP-GL/2 driver                                                                                                    |
|    | b. Now select <b>Properties</b> which will open the ePrinter driver dialogue box.                                                                                                    |                                                                                                    |
|    | c. Make changes as illustrated below                                                                                                    |                                                                                                    |

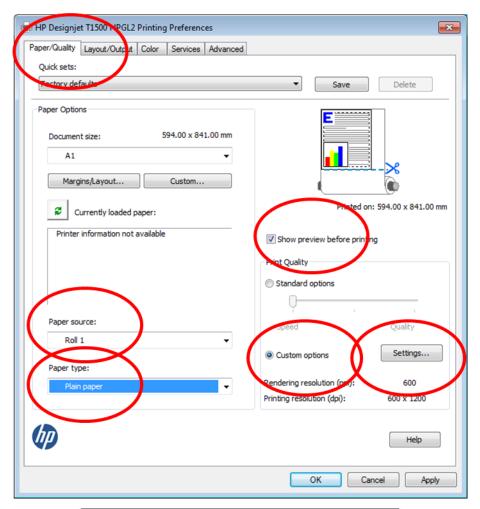

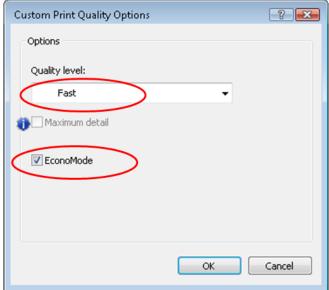

|    | Step                                                                                                    | Notes                                                                                                    |
|----|----------------------------------------------------------------------------------------------------|----------------------------------------------------------------------------------------------------|
| 3. | When you have made the changes above select OK to print                                                                                                    |                                                                                                    |
| 4. | You will now see a preview of how the file will look when printed on your chosen ePrinter with the media that is loaded.  You can make changes here before printing | See below image                                                                                                    |
| 5. | Select Print and the job will be printed without unforseen errors.                                                                                                  | Point out not only the speed of printing which is 21 seconds/page on A1/D size, but also the quality of <b>Economode</b> and the use of less ink |

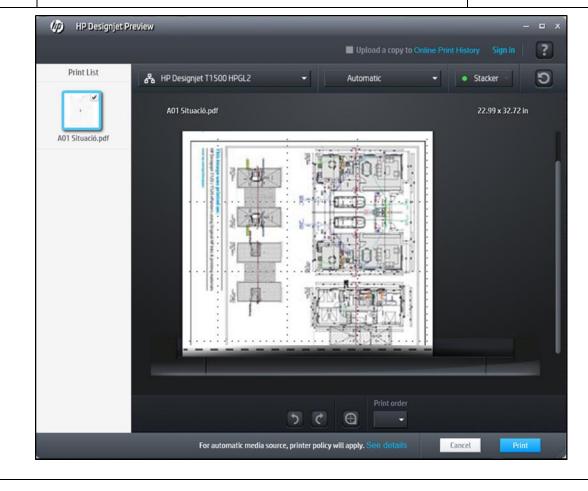

### Demo 8 - Printing from a USB Flash drive

|    | Step                                                                                                    | Notes                                                                                                    |
|----|----------------------------------------------------------------------------------------------------|----------------------------------------------------------------------------------------------------|
| 1. | Insert a USB flash drive containing one or more TIFF, JPEG, HP-GL/2, RTL, PDF or PostScript files into the product's front USB port.                                                                                                    | To print PDF or PostScript files, the PostScript ePrinter or PostScript upgrade is required.                                     |
|    | At the touch screen, go to the home screen and press the icon.  Select the file to be printed.  Files that cannot be printed are indicated with You can press folders to browse their contents.                                                                                                    | The use of USB flash drives with your product may be disabled in the Embedded Web Server (Setup > Security > Disable USB drives. |
| 2. | The default print settings are displayed. If you want to change them, press Settings. The following settings are available:  Size allows you to resize the print in two different ways: to a percentage of its original size, or to fit a particular paper size. The default is 100% (its original size).  Color allows you to choose color, grayscale or black-and-white printing.  Print quality allows you to set the print quality to Best, Normal or Fast.  Manual mode select to print with the output stacking tray open or closed Paper margins select the print margins to be used  Roll allows you to specify printing on roll 1 or roll 2, or you can choose Save paper, which automatically chooses the narrowest roll on which the print will fit.  Rotation allows you to rotate the print by any multiple of 90°, or you can choose Automatic, which rotates the print automatically if that will save paper.  Paper output allows you to direct output to the output stacking tray (the default) or the basket.  Collate allows you to turn collation on or off.  Page order allows you to choose first page on top, or last page on top | Change these settings as appropriate for your image to be printed on the media loaded.                                           |
| 3. | To display a preview of the printed job on the touch screen, press . When the preview is displayed, you can press it to zoom in on it. Press it again to zoom out.                                                                                                    | You can pan and zoom an image.                                                                                                   |
|    | Then press the icon.                                                                                                    |                                                                                                    |
| 4. | When you are satisfied with the print settings, press <b>Start</b> .  If two rolls are loaded, you can choose to print on either roll, or you can let the ePrinter choose automatically.  After printing, you can choose to print another file or go to the job queue.                                                                                                    |                                                                                                    |

## Demo 9 – Print from HP Designjet ePrint & Share using the ePrinter touch screen

HP Designjet ePrint & Share allows you to print files on any Web-connected ePrinter, when you want. You don't need a computer: you can use the ePrinters touch screen. First press the HP Designjet ePrint & Share icon. 1. Ready **USB** drive HP ePrint&Share Jobs 2. To access your online print history, sign in to HP Designjet ePrint & Share using your registered username and password Sign in to HP Designjet ePrint&Share Username **Password** Register Sign in Press in the fields and a keyboard will be displayed so that you can enter the details of your account. Username W × X n m .123 @ OK space

3. After signing in, select a print history category.

Select All.

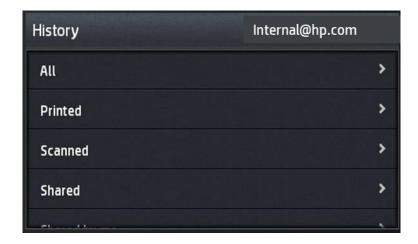

Select a file from the history by pressing the file name.

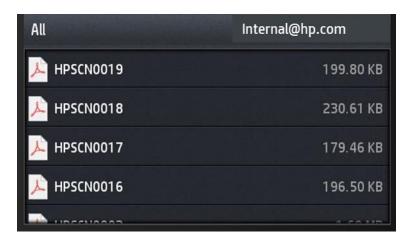

4. The default print settings are displayed, and you can change them by pressing the Settings button.

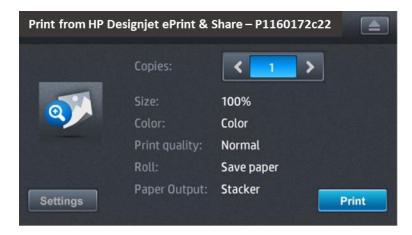

When you're ready to print, press the **Start** button.

After sending one file to print, you can press the **Add More** icon to select another file from the same event.

Alternatively, press the  $\pmb{\text{Sign Out}}$  icon to return to the home screen, or the  $\pmb{\text{Job Queue}}$  icon to go to the job queue.

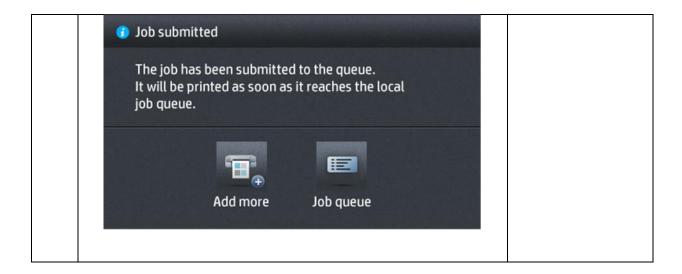

### Demo 10 – Printing from HP Designjet ePrint & Share website

|    | Step                                                                                                    |                                                                                                    |                                                                                                    | Notes                                                                                                    |
|----|----------------------------------------------------------------------------------------------------|----------------------------------------------------------------------------------------------------|----------------------------------------------------------------------------------------------------|----------------------------------------------------------------------------------------------------|
|    |                                                                                                    | we will print directly fro<br>e ePrinter using the into                                                                                                    | m the HP Designjet ePrint & Share<br>ernet                                                                                                    | Make sure that you<br>have the ePrinter setup<br>as a remote ePrinter in<br>your HP Designjet<br>ePrint & Share account                                                                                                    |
| 1. | Go to www.h                                                                                                    | p.com/qo/eprintandsha                                                                                                    | re and log in to your account                                                                                                    |                                                                                                    |
| 2. | (printed, scar<br>ordered by ti                                                                                                    | nned, shared with me, o                                                                                                    | tegory to filter your list of saved f<br>r all). You will see a list of your file<br>tified by the name, the date and ti<br>and the thumbnail. | s                                                                                                    |
|    | HP Designjet ePrint &                                                                                                    | Share                                                                                                    | Home   Settings   My Printer                                                                                                    | s Support grahame Sign Out                                                                                                    |
|    | Online Content                                                                                                    |                                                                                                    |                                                                                                    |                                                                                                    |
|    | My History                                                                                                    | Search                                                                                                    | a)                                                                                                    | Download Share Print                                                                                                    |
|    | Printed  Deleted tiles  Shared with me  Cottage  14 days left!  Shared by me Shared with me Contacts  Please saw your data, these files will be deleted. | Sort by: Creation Date   PLANTILLA COLORS  05.32 PM Thot, Mar 14, 2013 HP Designet T2020 PostScript Share   Protect   Delete  PLANTILLA COLORS  01.15 PM Wed, Mar 13, 2013 HP Designet T503 36in HP0L2 Share   Protect   Delete  PLAND PDF 1 01.15 PM Wed, Mar 13, 2013 HP Designet T502 36in HP0L2 Share   Protect   Delete  PLAND PDF 04.29 PM Toe, Mar 12, 2013 HP Designet T503 36in HP0L2 Share   Protect   Delete  PLANTILLA COLORS 04.02 PM Toe, Mar 12, 2013 HP Designet T503 36in HP0L2 Share   Protect   Delete  PLANTILLA COLORS 05.59 PM Toe, Mar 12, 2013 HP Designet T503 36in HP0L2 Share   Protect   Delete  PLANTILLA COLORS 05.59 PM Toe, Mar 12, 2013 HP Designet T503 36in HP0L2 Share   Protect   Delete  PLANTILLA COLORS 01.59 PM Toe, Mar 12, 2013 HP Designet T503 36in HP0L2 Share   Protect   Delete  PLANTILLA COLORS 01.49 PM Toe, Mar 12, 2013 HP Designet T503 36in HP0L2 Share   Protect   Delete  PLANTILLA COLORS 01.49 PM Toe, Mar 12, 2013 HP Designet T503 36in HP0L2 Share   Protect   Delete | 287.00 x 397.98 mm  Page 1/1  Page 1/1  Page 1/1  Page 1/1                                                                                     | To the second of the second of |
| 3. | contains mul                                                                                                    | tiple pages, you can nav                                                                                                    | hown in the right panel. If the file<br>vigate through the pages using the<br>w to enlarge it, and zoom in to see                              |                                                                                                    |
| 4. | Press the <b>Pri</b>                                                                                                    | <b>nt</b> button                                                                                                    |                                                                                                    |                                                                                                    |
| 5. |                                                                                                    |                                                                                                    | nich you can check and modify son                                                                                                    |                                                                                                    |
|    | settings and                                                                                                    | select your local or rem                                                                                                    | ote ePrinter.                                                                                                    | Designjet ePrinter                                                                                                    |

### **Demo 11 – Embedded Web Server**

|    | Step                                                                                                    | Notes                                                                                                    |
|----|----------------------------------------------------------------------------------------------------|----------------------------------------------------------------------------------------------------|
|    | The Embedded Web Server enables you to manage your ePrinter remotely using an ordinary Web browser running on any computer.  To access the Embedded Web Server directly, you must have a TCP/IP connection to your ePrinter.  The following browsers are known to be compatible with the Embedded Web Server:  Internet Explorer 6 and later, for Windows Safari 2 and later, for Mac OS X 10.4 Firefox 1.5 and later |                                                                                                    |
| 1. | To access the Embedded Web Server on any computer, open your Web browser and give the IP address of your ePrinter. e.g. 192.168.0.1                                                                                                    | Open your web browser<br>and type in the printers<br>IP address (you can get<br>this address from the<br>printers touch screen) |
| 2. | Main Tab: Select the Main tab of the printers EWS and show the following options available:     Supplies information     Show how you can remotely see the status of ink cartridges, printheads and loaded media                                                                                                    |                                                                                                    |
| 3. | Job Queue     Show here how all jobs are in this queue and can be manipulated for printing (prioritized, reprinted, deleted and previewed)                                                                                                    | Have some print jobs in<br>the queue ready for<br>this demo and practice<br>beforehand                                          |

#### Stored jobs in ePrinter

 Show some jobs stored in the ePrinter permanently (the benefit is jobs can be printed when needed regularly without resending to the ePrinter over your network) Store some jobs in the ePrinter ready for this demo

#### 5. • Submit job

- Here you can show the customer how we can print jobs directly from a supported file without the need for an ePrinter driver or an application to open it (saving time and costs for applications) we can also switch on the nesting feature to help save media.
- Open the printers embedded web server and select the Setup Tab > EPrinter Settings and make the following changes under job management:
  - Queue = ON
  - Nest = Optimized
  - Start Printing = After Processing
- 1. Select Submit Job from the Main tab.
- 2. Select the Add Files button and browse to several supported files and add them to the print queue.

Remember all jobs in the queue will have the same properties that you set in (3) for scaling and print quality so if you want to send jobs with different print speeds and sizes add them separately.

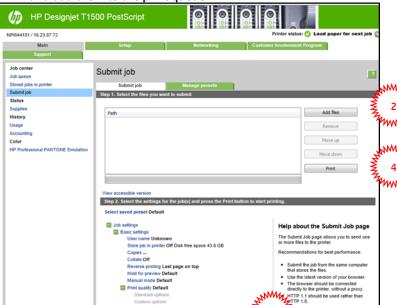

Practice before any demo

If you correctly set-up nesting jobs that can be nested will now be nested... saving media

- 3. Change the print settings for these jobs as required
  - Size
  - Number of copies
  - Print quality

Show how the print settings for these jobs can be changed and explain the options (resize the jobs to an A3 size or equivalent)

Select print.

Show the customer how the ePrinter is awaiting any more prints by waiting 1 minute before starting the nesting process (fully automatic nesting is built into this ePrinter)

| 6. | Usage and Accounting     Show the Usage option which shows all ink and media usage of the ePrinter     Show the accounting page which can be used to cross charge customers or departments for print usage. The information on media and ink usage/costs can be exported to an Excel spreadsheet or sent from the ePrinter to an email account (with or without user information)                                                                                                    | Show some examples<br>of exported<br>spreadsheets and<br>emails from the<br>ePrinter                           |
|----|----------------------------------------------------------------------------------------------------|----------------------------------------------------------------------------------------------------|
| 7. | • <b>HP Professional Pantone Emulation</b> You can use the Embedded Web Server to print a swatch book showing emulations of PANTONE colors as made by your ePrinter, together with a measure of the color difference (ΔΕ) between each emulation and the original PANTONE spot color.                                                                                                    | This option is only<br>available with a<br>PostScript ePrinter                                                 |
| 8. | The Embedded Web Server is a tool which enables one to one management of a device such as an HP Designjet ePrinter, however without any security being implemented this tool can also be damaging as many features can be configured using just a web browser and an IP connection to the ePrinter. To alleviate this problem HP have implemented security options to our compatible HP Designjets as follows.                                                                                                    |                                                                                                    |
| 9. | Select the Setup tab of the printers EWS and show the following options available for security:  Access Control  Access control is enabled by setting the Admin account password, Users will then have to provide the Admin password in order to perform any of the following restricted operations:  Cancel, delete or preview a job in the job queue  Delete a stored job  Clear accounting information  Change the ePrinter settings on the Device Setup page  Update the ePrinters firmware  Change the ePrinters date and time  Change security settings  View protected ePrinter information pages  Setup scan to network path folder | Set the Admin<br>password to HP and<br>then try and delete a<br>job in the print queue<br>(without logging in) |
|    | <ul> <li>Once the administrator user account has been set, the administrator<br/>can also set the Guest account password, if the guest user account is<br/>set, a username and password are required for <u>ALL</u> Web server<br/>operations: users identified as guests have access to restricted<br/>operations, whilst users identified as administrators have access to<br/>all operations.</li> </ul>                                                                                                    | Set the Guest password<br>to PH and then try and<br>access the EWS<br>(without logging in)                     |

#### • Control Panel Access Lock 10. Log into the printers o The control panel access lock is a feature intended for IT EWS and set Control administrators that allow them to lock the devices touch screen using Panel access Lock to the printers Embedded Web Server, preventing unauthorized users Maximum. from accessing it and changing the ePrinters settings. Administrators Show the customer the can specify the level of access as follows: touch screen and what Unlock can be accessed now Minimum Lock the lock is in place. Moderate Lock Intermediate Lock Maximum Lock Maximum Lock - This option denies access to all options. You can only 11. These are the options retrieve your prints available. Intermediate Lock - This option denies access to the paper and ink supplies handling options, maintenance options and demo prints, on top of the Moderate Lock. Only viewing ePrinter and supplies information is allowed. Remember to unlock Moderate Lock - This option denies access to all ePrinter settings, the job the touch screen again queue, information and service prints and the ePrinter log, on top of the Minimum Lock. Minimum Lock - This option denies access to the Resets options, Enable/Disable connectivity options and the Service menu. • Mass Storage 12. Select the option to o This option is used to disable the ability to connect a USB Flash Drive disable Mass Storage in the touch screen and print directly. and then show the o It can also be used to disable firmware updates using a USB Flash touch screen message Drive in the touch screen. when a USB Drive is inserted.

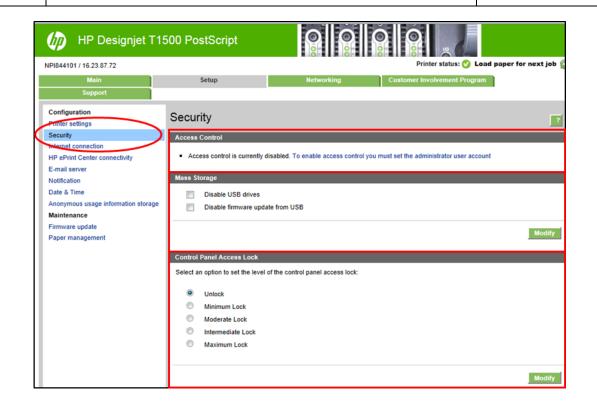

#### 13. • Internet Connection

This ePrinter allows Internet connectivity. With this option enabled you can enjoy some online features such as automatic firmware upgrade or the ePrint & Share environment to run from the ePrinters touch screen.

- Enable access to internet tick this checkbox to enable the Internet access of the ePrinter.
- Proxy configuration tick this checkbox for using a web proxy for the Internet connection.

Download/Upload speed configuration You can limit your Download and Upload speed limit for all the file transfer connections by checking this checkbox.

If checked, you must set the Download/Upload speed limit (in kB/s) considering that the minimum speed limit required is 100kB/s.

With internet connectivity enabled your ePrinter will automatically check for the latest firmware and download it ready for you to install.

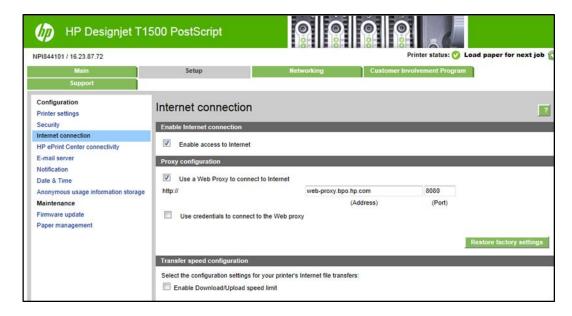

#### 14. • HP ePrint Connection

The HP ePrint connection page allows you to change and view the cloud configuration.

- o ePrint center status information
- Enable, disable or remove ePrint center connectivity
  - o EPrinter code
  - o EPrinter email address for printing via email
  - o ePrint center job priority
    - Print directly
    - Place on hold

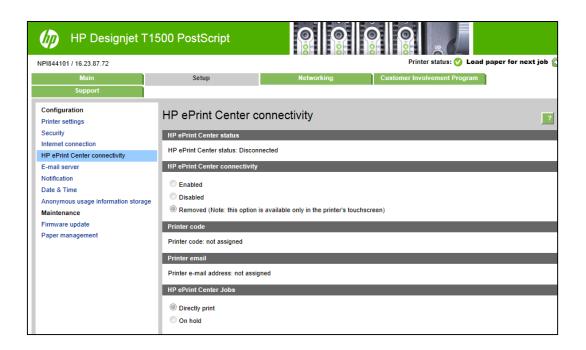

### **Demo 12 – Demonstrate Accessories**

| Step                                                                            | Notes                                                                            |
|---------------------------------------------------------------------------------|----------------------------------------------------------------------------------|
| There are several accessories available for the T1500 ePrinter series including | If available<br>demonstrate the use of<br>these accessories and<br>their benefit |

© 2013 Hewlett-Packard Development Company, L.P. The information contained herein is subject to change without notice. The only warranties for HP products and services are set forth in the express warranty statements accompanying such products and services. Nothing herein should be construed as constituting an additional warranty. HP shall not be liable for technical or editorial errors or omissions contained herein.

This document was created in April 2013 based on tests performed by HP. While specifications are subject to change, reasonable effort was made to ensure the accuracy of this document on the date it was prepared. Distribution of this document to end-users or to any other third parties is forbidden. All trademarks are property of their respective owners.

 $\label{eq:hp} \mbox{HP Confidential} - \mbox{for HP and HP Reseller Internal Use Only}$ 

April 2013

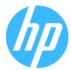